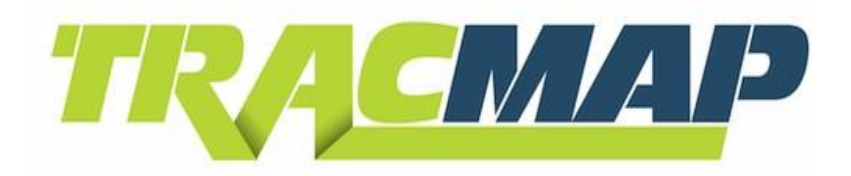

# **Basic QUICKSTART**

## **GUIDE**

1 **refer to resources/manuals**For full **Operation Manual** go to: **www.tracmap.com**

## **1.1 Operation**

#### **1.2 Keypad**

The TM Basic unit is operated by a keypad on the righthand side.

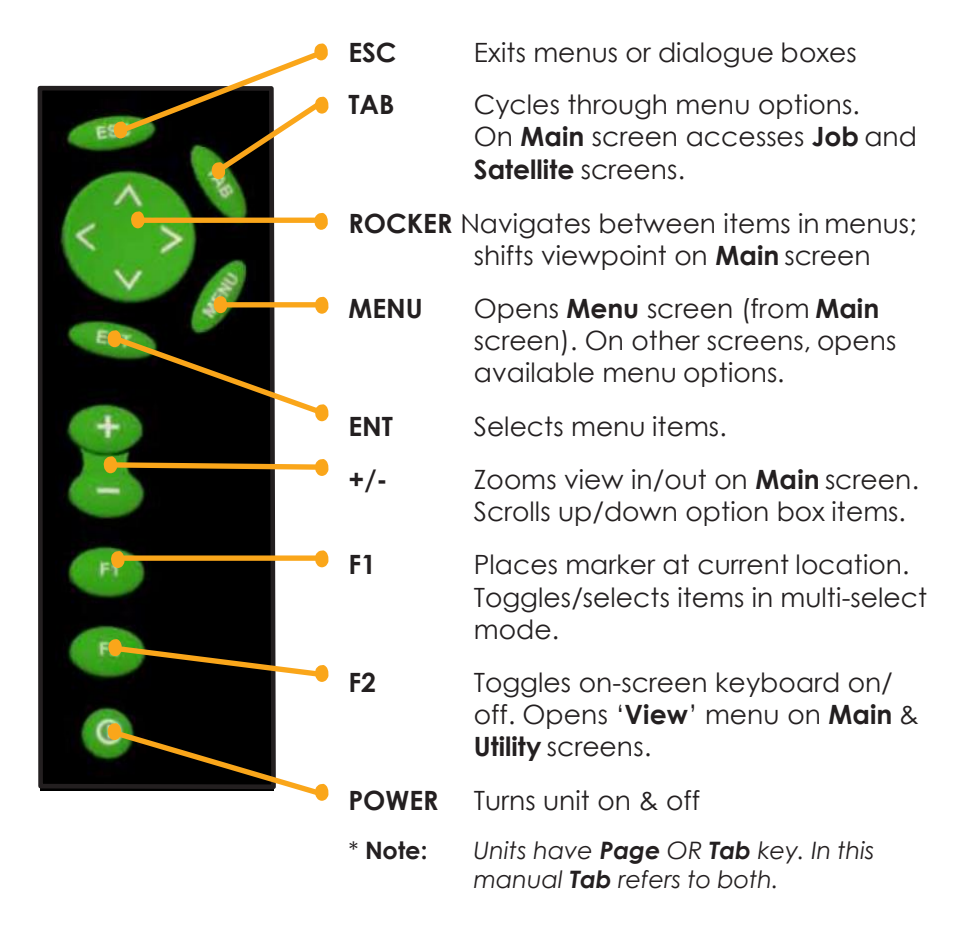

#### **1.3 Main screen**

The **MAIN SCREEN** (fig 1.2a) is where work is done with your TracMap unit. It displays your vehicle position and the state of your current job, including any coverage and any current maps ('reference areas').

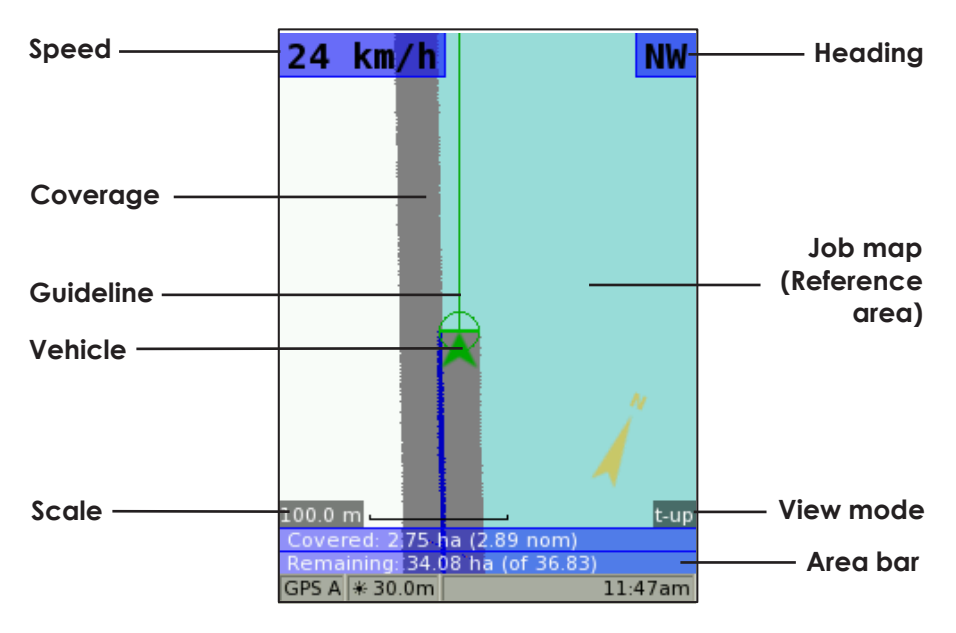

**fig 1.2a Main screen (spreading on)**

#### **1.2.1 Status Bar**

At bottom of the Main screen the **STATUS BAR** (fig 1.2b) provides a variety of job-related information at a glance.

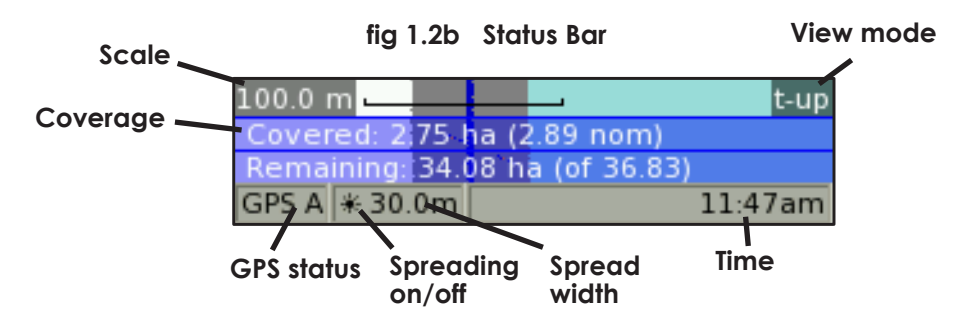

#### **1.4 Menu screen**

Press MENU to access the **MENU SCREEN** (fig 1.3). This displays a range of commands that control your TracMap unit's functions.

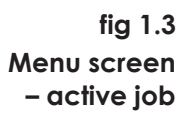

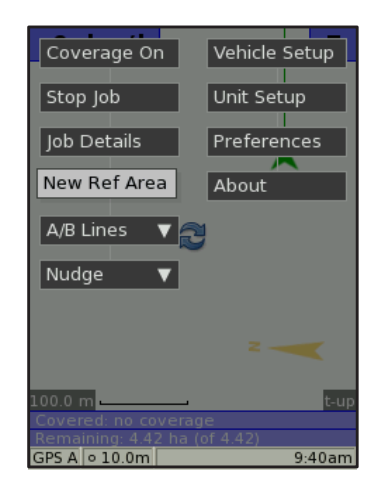

#### **1.4 Manage Jobs screen**

The **MANAGE JOBS** (fig 1.4) screen contains your '**Job list**'. Here you select jobs to work on, view job information and maps ('reference areas').

To access job list, use  $\langle \rangle$  to highlight '**Manage Jobs**' on Menu screen – when no job is currently active – and press  $\epsilon$ 

To alter list view, press **MENU**, select 'View' then choose from **Name**, **Order ID** and **Client**.

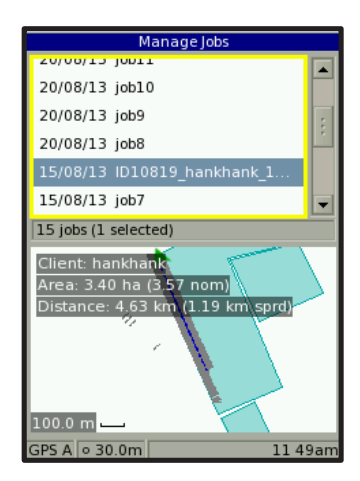

**fig 1.4 Manage Jobs screen**

#### **1.5 On-screen keyboard**

The on-screen keyboard allows you to enter values when prompted by your TracMap unit.

Press  $F<sup>2</sup>$  to bring up onscreen keyboard whenever a textbox is available. Use  $\leftrightarrow$  to select a number or letter, and  $\leftrightarrow$  to entervalues.

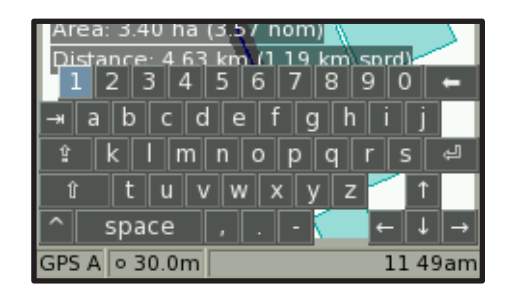

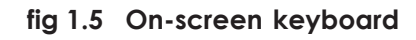

Press F<sup>2</sup> again to dismiss keyboard.

### **2.0 Quickstart**

This section details the main steps required for getting started on a job with your TracMap unit. For more information see complete manual.

#### **2.1 Unit on/off**

To turn the TracMap unit on, press the **o**button for one second. To turn the unit off, press for three seconds.

#### **2.2 New Job**

If there are no jobs to import from USB or you wish to create your ownjob:

- 1. On Main screen, press to access Menu screen, then highlight '**New Job**' and press ENT.
- 2. Proceed from**2.5**.

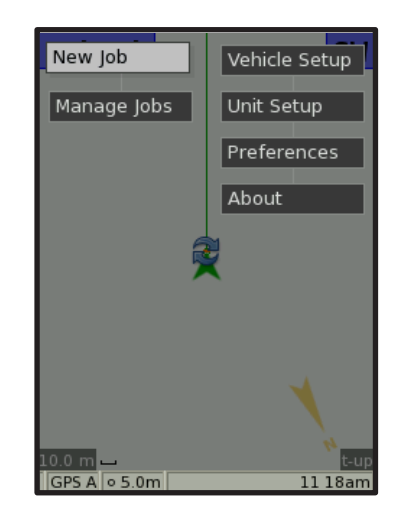

**fig 2.2 Menu screen – 'New job'**

### **2.3 Importing Jobs**

To import jobs previously stored on USB:

- 1. Ensure USB is connected to unit and current job is stopped.
- 2. On Manage Jobs screen press **MENU** and select **'Import'**.
- 3. Use and  $\epsilon$  and  $\epsilon$  to highlight job(s) on file browser, then press TAB to highlight 'OK' and press ENT.
- 4. The imported job(s) will appear on your job list (see **1.4**). To export a job, see **2.10**.

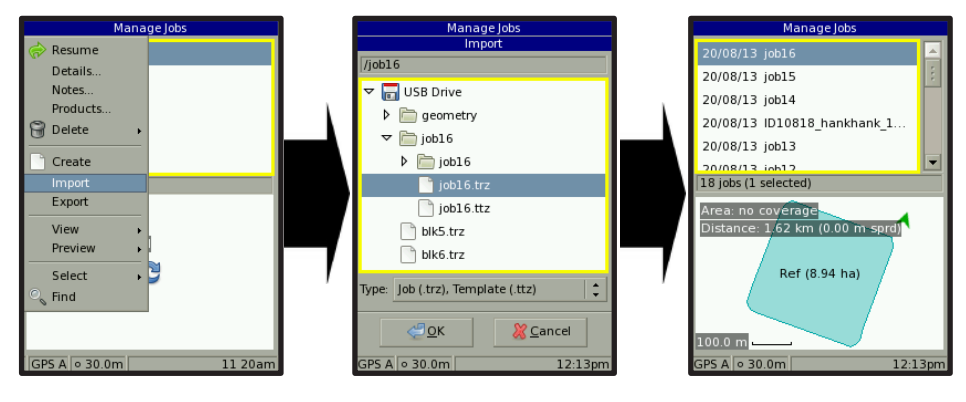

**fig 2.3.2 Importing job from USB**

#### **2.4 Resume Job**

To resume working on a saved job, you must select the job you wish to resume from your job list.

- 1. On Menu screen highlight 'Manage Jobs' and press **ENT**.
- 2. On the Manage Jobs screen, use  $\leftrightarrow$  to select a job from your '**job list**' and press **MENU**.
- 3. Use  $\diamond$  to highlight '**Resume**' and press ENT.
- 4. The Main screen will now display the resumed job, including reference areas and other job information. If the job has no map, you can create your own '**reference area**' (see **2.8**).

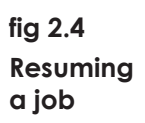

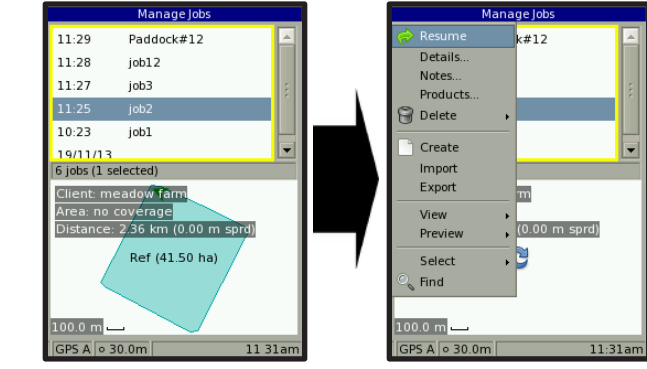

#### **2.5 Spread width**

Before starting your spreading, configure your vehicle's spread width so the TracMap unit can accurately calculate your coverage.

- 1. Press MENU on Main screen.
- 2. Use to highlight **Vehicle** Setup<sup>'</sup> and press ENT.
- 3 On Vehicle Setup screen, use to highlight '**Spread width**' (A vehicle with a Single Boom is selected by default – for multiboom system see manual.)
- 4 Press **F2** for onscreen keyboard. Enter value(s) using  $\Diamond$  and  $\Box$
- 5 Dismiss keyboard press
- 6 Use to highlight '**OK**' and press .

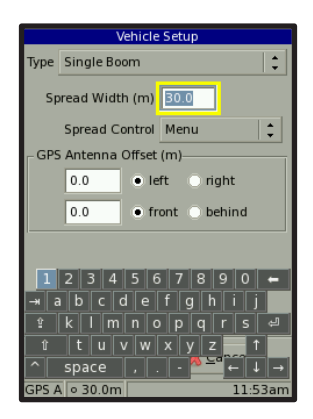

**fig 2.5 Setting spread width**

#### **2.6 Spreading**

To begin spreading on a job, simply select your coverage start point and turn spreading on via switch or Menu option (see full manual for more information). The TracMap unit will record all coverage, displaying it on the Main screen..

#### **2.7 Setting AB line**

To aid accurate coverage you can create simple guidelines for your spreading by setting an '**AB Line**'. This operates as a 'baseline' and can be changed at any time.

- 1. As you begin your first line of spreading, press  $MENU$ .
- 2. Highlight '**A/B Lines**' and select '**Mark A**' then press .
- 3. To **'Mark B**' press  $\epsilon$ <sup>M</sup> again guidelines will appear (unless you are zoomed too far out).
- 4. To shift guidelines onto current position, press (MENU), highlight '**A/B Lines**' and select '**A+**'.
- 5. Alternatively, to remove guidelines, select '**Clear**'.

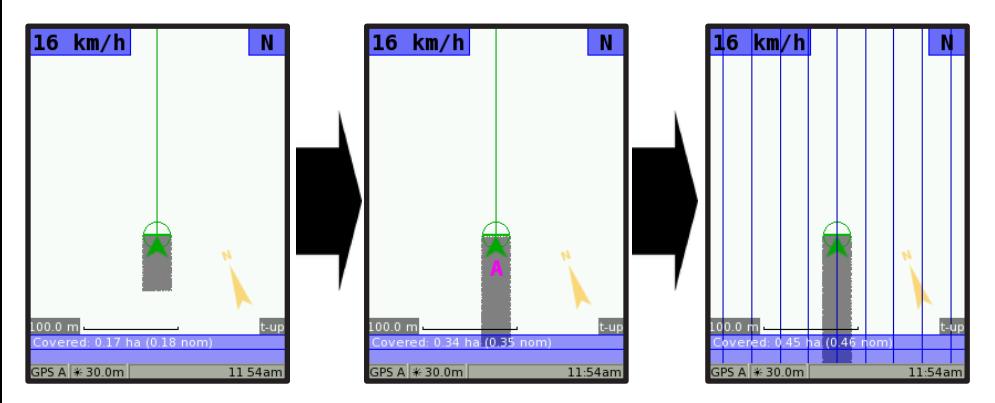

**fig 2.7 Setting AB lines**

#### **2.8 Reference Areas**

A simple way to make your own farm maps while in a job is to create a 'Reference area'. This allows the TracMap unit to accurately calculate your coverage area.

To create a reference area:

- 1. Start new job or resume existing job (see above).
- 2. Select '**New Ref Area**' on Menu and press **ENT**.
- 3. Press F2 to bring up onscreen keyboard and enter an 'offset' value (how far from your vehicle the edge of your reference area will be created, e.g. to accurately represent the location of a fenceline).
- 3. Press to highlight '**right**'/'**left**' and use to toggle which side of vehicle your offset appears on.
- 5. Ensure the '**Auto-complete**' box is ticked.
- 6. Highlight '**OK**' and press .
- 7. Drive the boundary of your field or area. Reference area will be created automatically once your vehicle passes through the **pink** circle at the origin of your area line. Coverage statistics will appear in the blue area bar at bottom of screen.
- 8. To cancel creating a reference area, press (MENU) then select '**Cancel Ref Ar**' and press ENT.

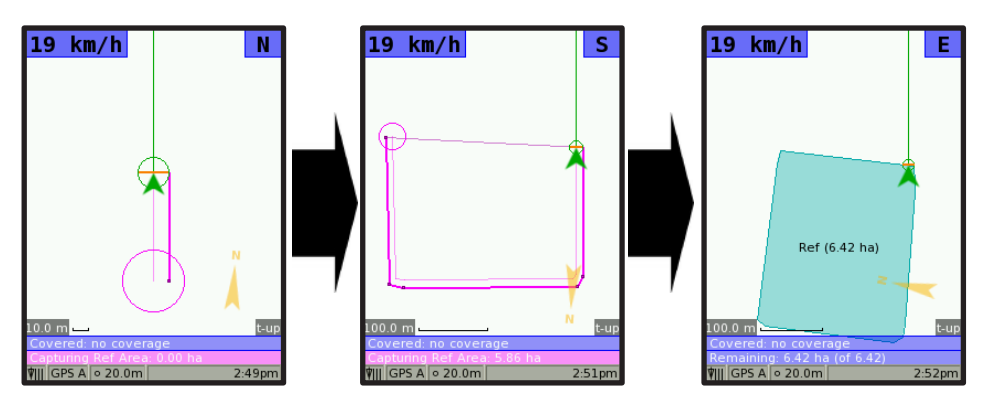

**fig 2.8 Creating a reference area**

### **2.9 Nudge**

This allows you to compensate for GPS drift over the course of long jobs, by aligning your actual and on-screen location.

To 'nudge' your position:

- 1. At physical location you can return to exactly, highlight '**Nudge**', then select '**Place**' and press .
- 3. When you resume the job, return to this point and press  $MENU$ .
- 4. Highlight '**Nudge**', then select '**Match**'. Your onscreen position will be shifted to match your actual location.

#### **2.10 Stop Job**

When you are finished a job press **MENU**, highlight **Stop Job**' and press ENT. The job will be stored in your job list until it is resumed or exported. To export a finished job:

- 1. Select '**Manage Jobs**' and press ENT.
- 2. Press MENU and select '**Export**'.
- 3. Use file browser to select destination. Change the coordinate system if required, then highlight 'OK' and press  $\blacksquare$  For more information see manual.

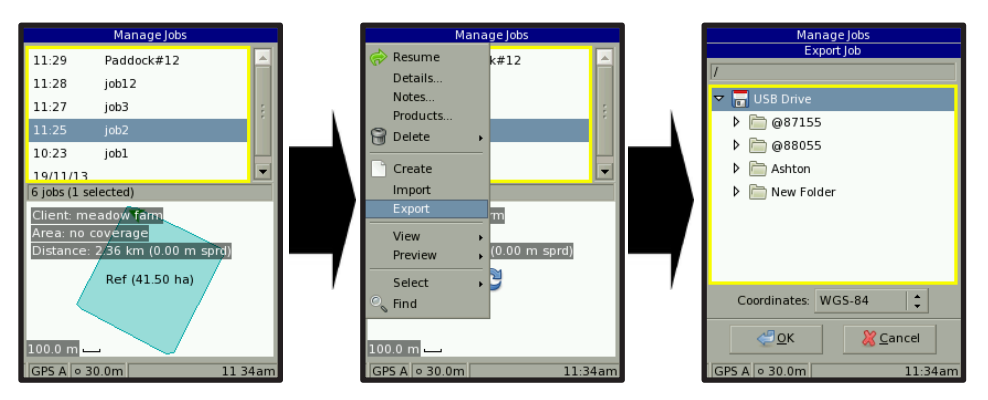

**fig 2.10 Exporting a job to USB**

#### **Notes**

Copyright 2011 TracMap Aviation Ltd. All rights reserved. No part of this manual may be copied, photocopied, reproduced, translated, or reduced to any electronic medium or machine-readable form without prior written consent from TracMap Aviation Ltd. For full terms and conditions, see full manual: [www.tracmap.com](http://www.tracmap.com/) refer to resources/manuals

#### **Contact TracMap**

TracMap NZ Ltd 21B Gladstone Rd South PO Box 90, Mosgiel, 9024 New Zealand

0800 TRACMAP (New Zealand) +64 3 489 2952 (International) [info@tracmap.com](mailto:info@tracmap.com)